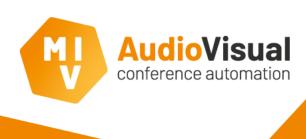

# **EasyConf Connect – Instruction**

**Invite** delegates to EasyConf Connect **Join** a meeting in EasyConf Connect

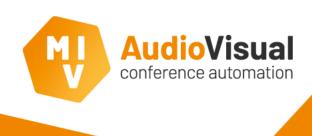

## **EasyConf Connect - Instruction**

How to **invite** delegates to join a remote meeting hosted by **EasyConf Connect**. How to **join** a meeting as a **remote delegate**.

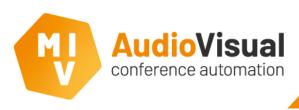

#### Instruction for room

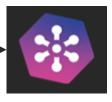

Go to the **EasyConf Connect** page in the control client (on AV-pc or tablet).

On this page you can see a list with all delegates who are part of the **meeting preparation** and are allowed to join the meeting.

| France              |                        |          |      |
|---------------------|------------------------|----------|------|
| Feline Bonnet       | Feline.Bonnet@mvi-audi |          | Send |
| Lucas Dupont        | Lucas.Dupont@mvi-audi  |          | Send |
| Camille Durand      |                        | <b>②</b> | Send |
| Jules Fournier      |                        | <b>②</b> | Send |
| Frederique Martinez |                        | <u> </u> | Send |
| Alina Yilmaz        |                        | <b>②</b> | Send |
| Germany             |                        |          |      |
| Petra Becker        |                        |          | Send |
| Elisabeth Hoffmann  |                        | <b>Ø</b> | Send |
| Adam Müller         |                        | <b>Ø</b> | Send |
| Stanley Sardjoe     | Stanley.Sardjoe@mvi-au |          | Send |
| Bernd Schneider     |                        |          | Send |
| Claudia Schulz      |                        |          | Send |
| Martha Weber        |                        |          | Send |
| The Netherlands     |                        |          |      |
| Albertine Bakker    |                        |          | Send |
| Gregory Daal        |                        |          | Send |
| Gerard Dijkstra     |                        | <b>Ø</b> | Send |
| Henk de Groot       | Henk.de.Groot@mvi-aud  |          | Send |
| Theo Jacobs         |                        |          | Send |
| Karel van Leeuwen   |                        |          | Send |
| Dewi Lu             |                        |          | Send |
| Anneke Maas         |                        |          | Send |
| Stephanie Mulder    |                        |          | Send |
| Maryam Tahiri       |                        |          | Send |
| Marian Vermeulen    |                        |          | Send |
| Jan Vos             |                        |          | Send |
| Danny Willems       |                        |          | Send |

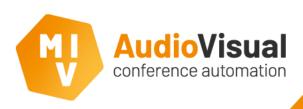

#### Add email address

Click on to add an email address for a delegate. Below window will pop-up, enter the email address and click Save.

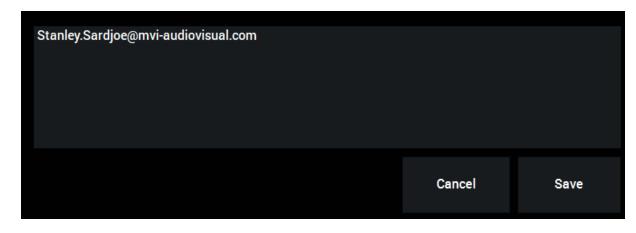

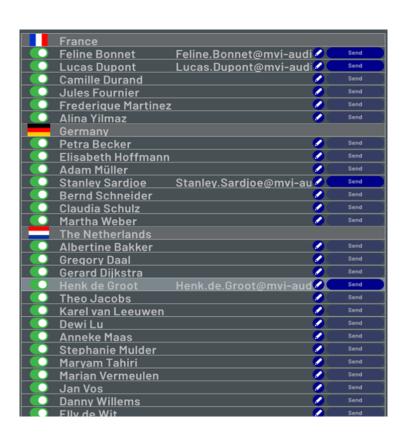

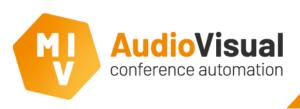

#### Send an invitation

Click send the invitation for the meeting to the concerning delegate.

#### Button status;

Sending. Email will be sent.

Sending email failed, check settings. Contact supplier.

Email has been sent.

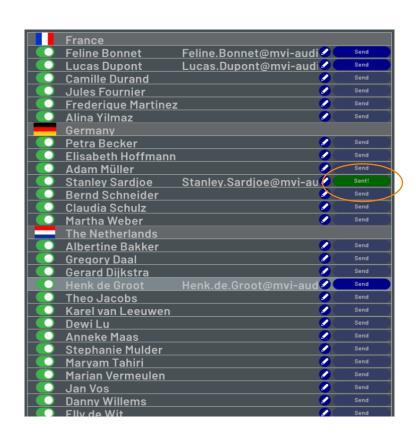

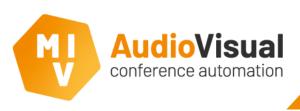

### Adjust delegate data

On the lower side of the **EasyConf Connect** page you will find **delegete data** of the **selected** delegate. Also here it's possible to add an **email address** or change delegate data. This data is only available when the **meeting** is **running**.

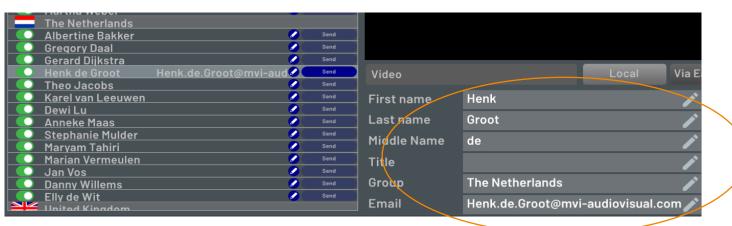

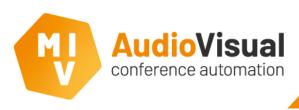

### Assign / withdraw right to participate

The list has a **slider** which you can use to **assign** or **withdraw** the right to participate in a meeting **remotely**.

When the **toggle button** state is **off** the delegate has **no right** to join the meeting **remotely**. If he/she was connected already, the **connection** will be broken **immediately**.

As soon as the **toggle button** state is **on**, the **delegate** will be able to **join** the meeting again.

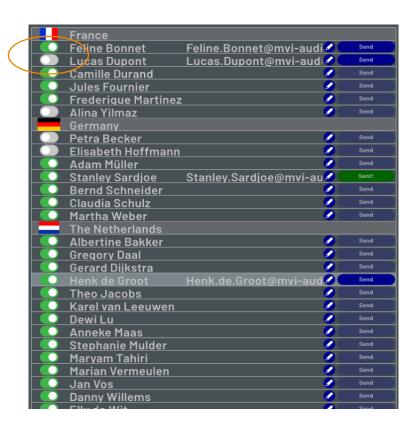

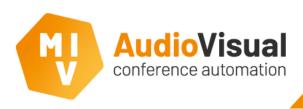

### Open the meeting for remote participation

A home user / delegate with a valid invitation can join the meeting when the room is connected to EasyConf Connect.

This can be done by enabling the EasyConf Connect button in the control client.

When there is **no need** to allow participants to join the meeting **remotely**, you can **switch** back to **local**.

If the button **automatically** goes back to **local**, something is **wrong** with the **configuration** of the **EasyConf Connect Server**. **Joining** the meeting remotely **isn't** possible now. Inform your **AV supplier** about this.

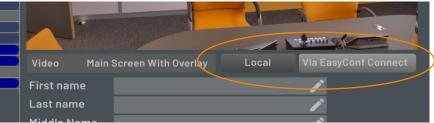

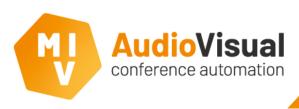

### **Delegate instruction**

A delegate receives an **email** (see example) with an **invitation** to remotely join the meeting.

 When joining for the first time he / she will need to download and install EasyConf Connect using the link in the email.

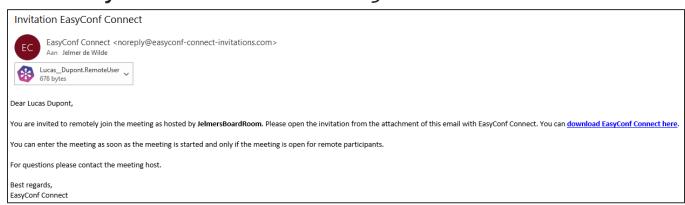

 The invitation can be opened to start EasyConf Connect and participate in the meeting.

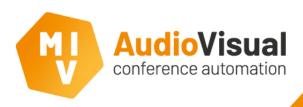

#### Ready to join!

As a delegate you need to be connected to **EasyConf Connect** after opening the invitation.

You can check and change the **settings** of the **webcam**, **loudspeaker** and **microphone** before you join the meeting.

The use of **headphones / earphones** is **recommended**, this **increases** your **audibility**.

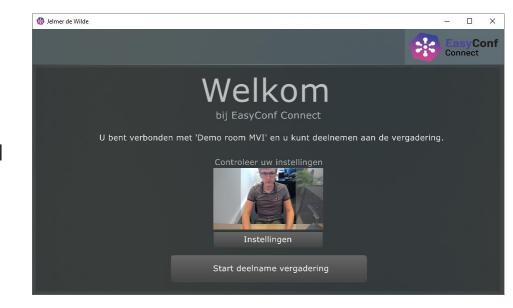

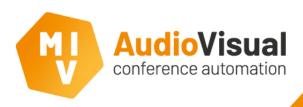

### **During the meeting**

All remote delegates will see the same video. Depending on settings this can be an overview of all delegates (mosaic, like the image on the right), or only video of the current active speakers (remote or in the conference room). The clerk / technician decides this.

It is possible that you are **permanently visible** for others. For **example** on a **screen** in the **conference room**.

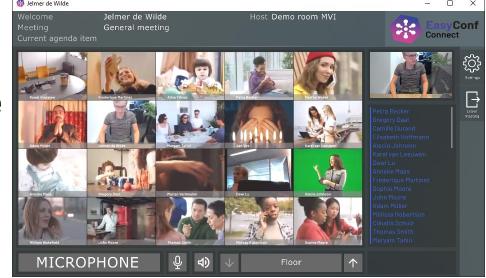

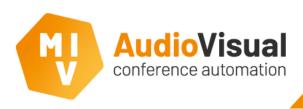

### **During the meeting**

If you want to talk, you need to press the microphone button which is available on the lower side of the window. As long as the button is red you will be visible and hearable for all participants of the meeting, also in a possible recording or livestream.

The microphone button works just like a microphone button of a conference unit in the conference room.

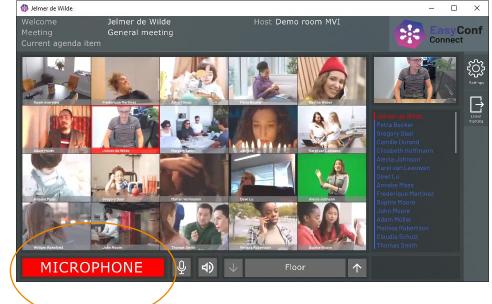